**[陈健](https://zhiliao.h3c.com/User/other/0)** 2007-09-04 发表

## **H3C MG6060加入到POLYCOM MGC50会议中的配置案例**

#### **一、 组网需求:**

实现MG6060加入到POLYCOM MGC50召集的会议中。

**二、 组网图:**

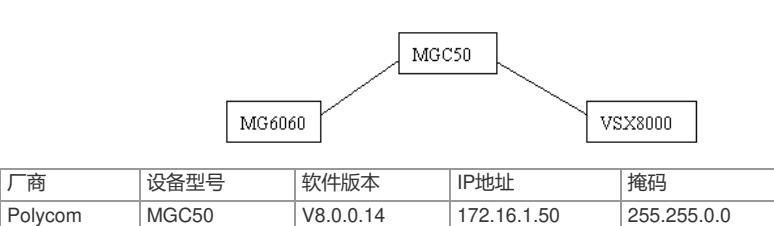

## H3C MG6060 C5214 172.16.2.100 255.255.0.0 **三、 配置步骤:**

配置说明:本次POLYCOM MCU召集采用不注册GK方式,直接通过呼叫终端IP地址来实现。

Polycom VSX8000 Release8.0 172.16.3.123 255.255.0.0

## **1.MGC50上的配置**

1)登录MGC50

启动并连接MGC Manager,如图用鼠标右键点击MCU,选择"Connect…",然后在"Logon"窗口键入用 户名和密码。缺省用户名和密码均为大写的"ACCORD" 或者 "POLYCOM", 选择"OK"完成连接。

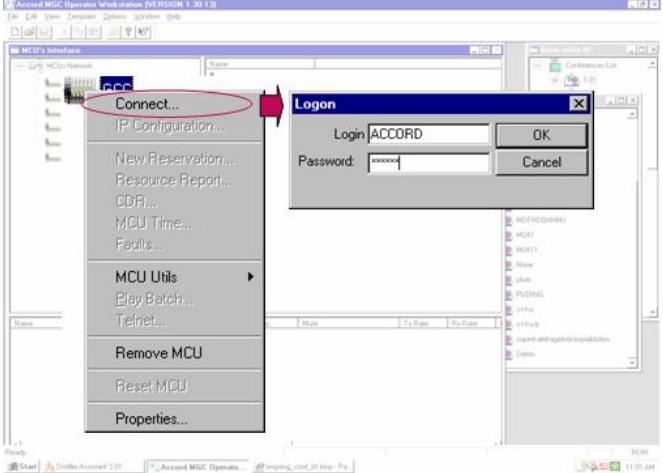

### 2)创建会议模版

登录MGC Manager后, 在Template—) new下创建Reservation Template File, 在Properties中填写会 议属性,包括模版名称、会议持续时间、会议速率、视音频编码及与会终端等信息。

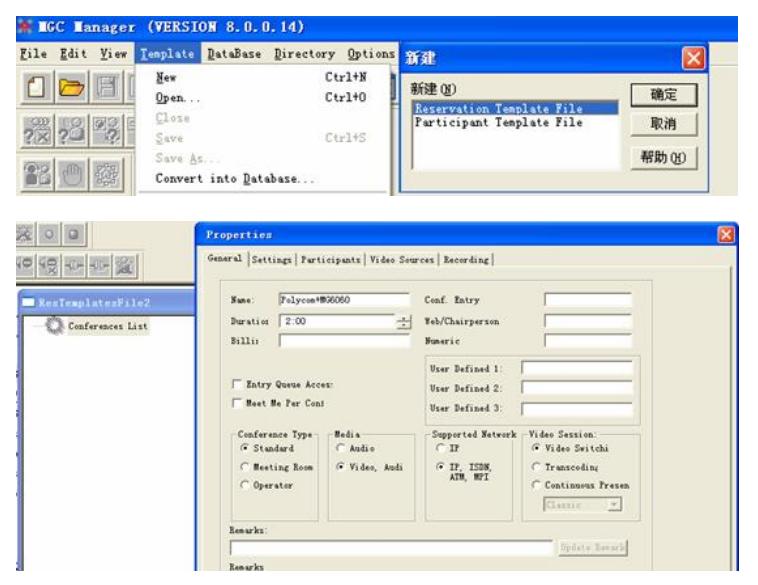

#### 3)设置会议参数

在Settings中,根据实际情况设置会议速率、视音频协议及H239双流模式。

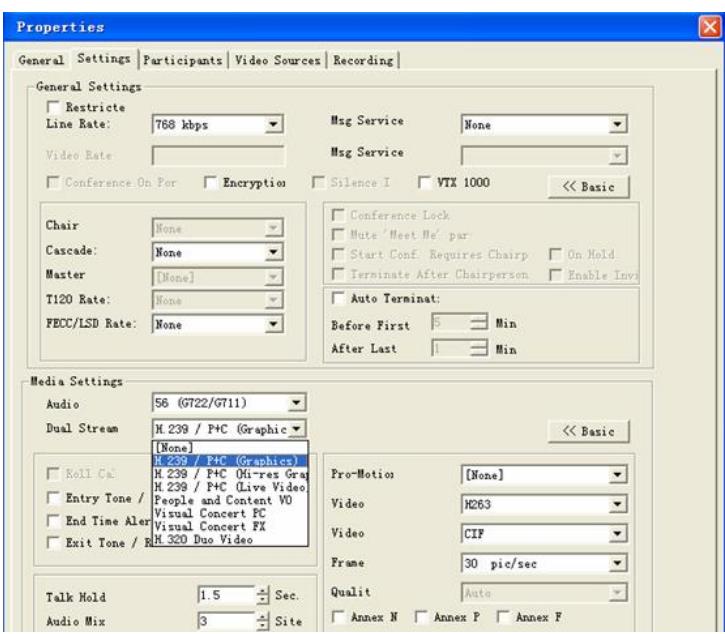

由于MGC没有针对辅流带宽设置,具体辅流带宽对应情况需要参见下表1,从此表中我们可以看出, 在呼叫带宽768k下我们选择辅流H.239/P+C(Graphics)模式时,对应的辅流带宽是256k。

表1 Polycom辅流带宽对应表

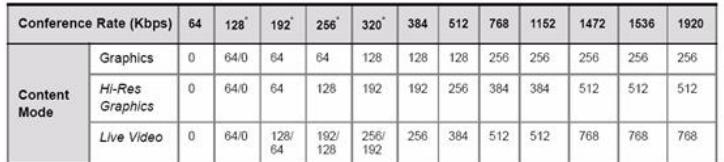

## 4)添加与会终端

在Participants中选择与会的终端,如果没有在左边的预定义会场列表中,可以直接点击new来添加新 的终端,在这里由于不采用GK,可以只输入终端ip地址,而不需要添加别名或号码了。另外要注意设 置的类型是Dial-out的话,就是要求从MGC50拨出的,如果是Dial-in的话,需要由终端拨入会议。

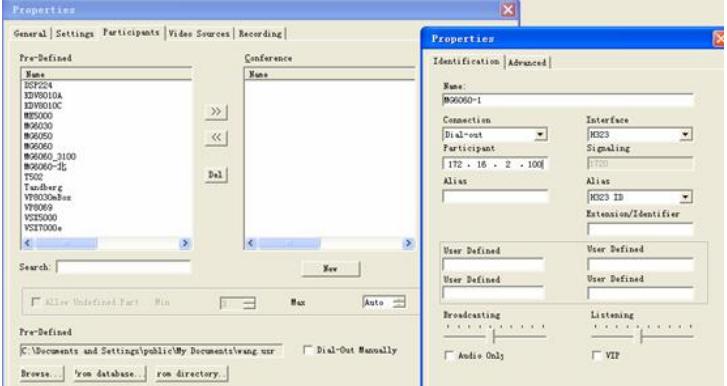

## 5)设置多画面

在Video Sources可以设置多画面模式,但是这个功能需要多画面板支持,本案例中没有应用多画面。

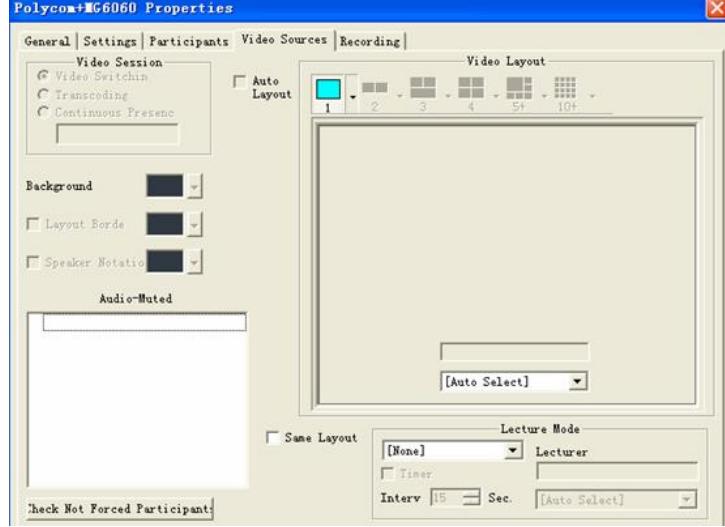

# 6)召集会议

模版创建完毕后,在Template下拉菜单下就有了刚创建的Polycom+MG6060的会议模版了,然后在这 个模版中右击Start Immediately中选择对应的MGC MCU即可召集终端入会了。

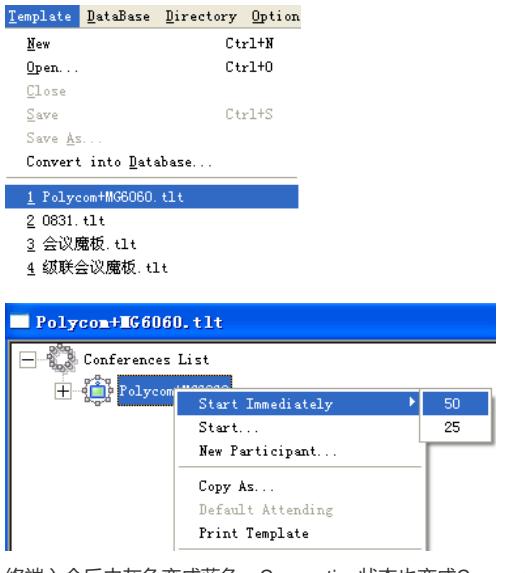

终端入会后由灰色变成蓝色,Connection状态也变成Connected状态

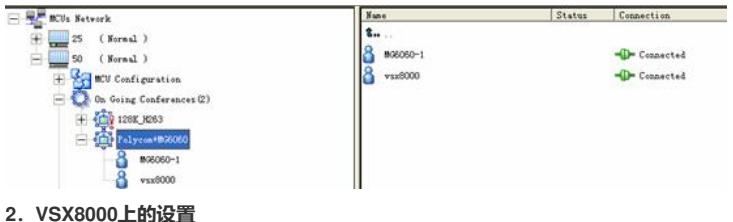

可以参考点对点与MG6060互通的案例,注意选择的速度设置中应该包含MCU呼叫终端的速度。

## **3. MG6060上的设置**

将视音频协议设置成自动协商或设置成与MGC50上定义的一样即可。

**四、 配置关键点:**

略